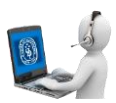

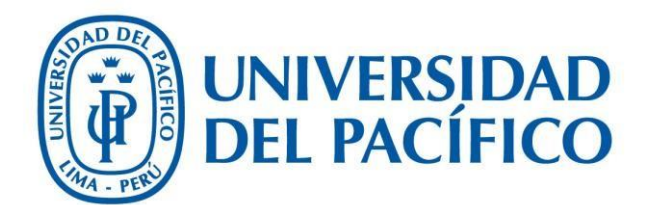

Acta EPG - Entrevistador

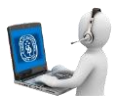

1. Si fue seleccionado como jurado para una entrevista recibirá el siguiente correo.

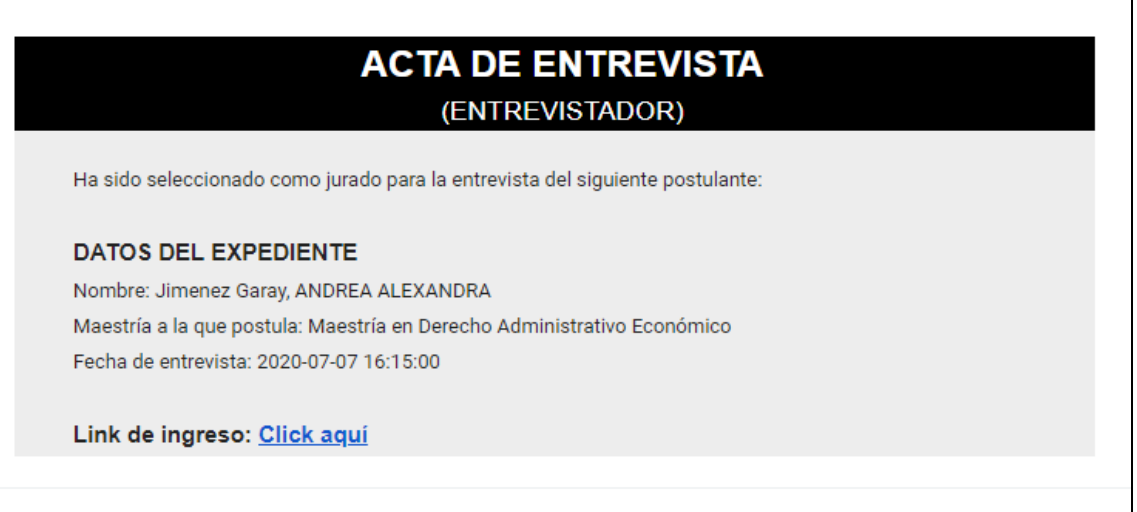

2. Inicie sesión en la aplicación (http://srvnetappseg.up.edu.pe/pcampus\_epg/AdministrativoAdmision/frmLogin.a spx).

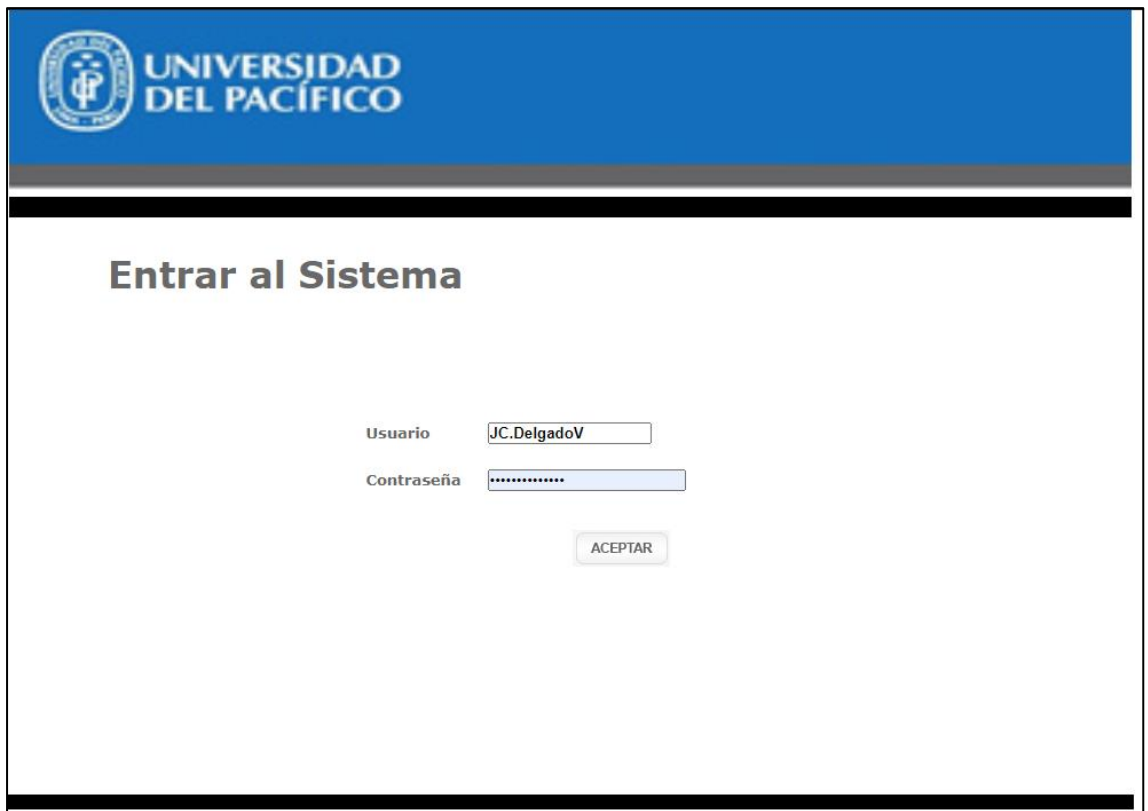

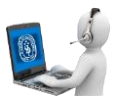

**3.** Se mostrará la lista de los postulantes que le fueron asignados:

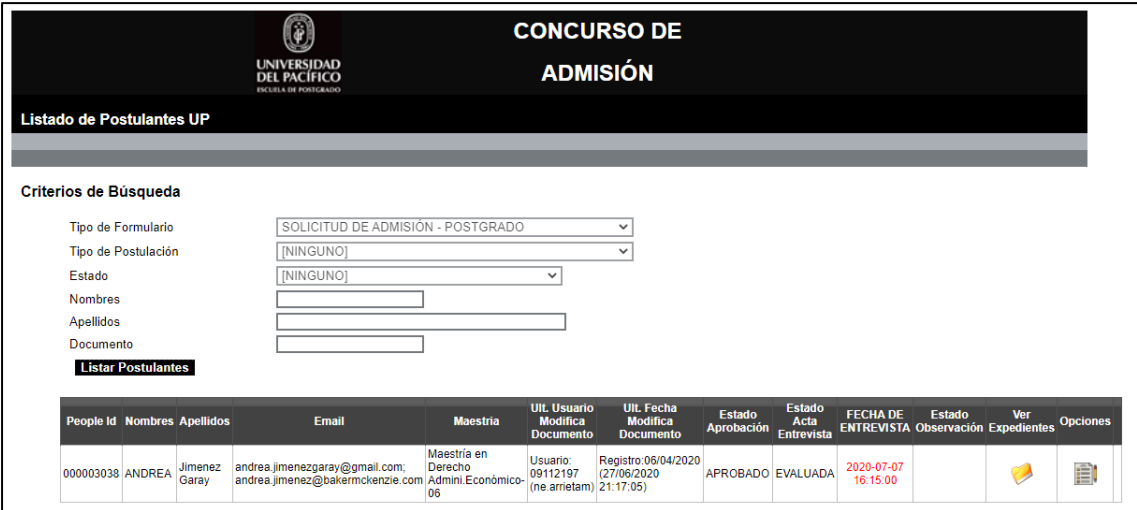

4. Al hacer clic en el botón "Expedientes"  $\left[\begin{matrix} 1 & 1 \\ 1 & 1 \end{matrix}\right]$ se abrirá un nueva pestaña:

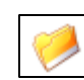

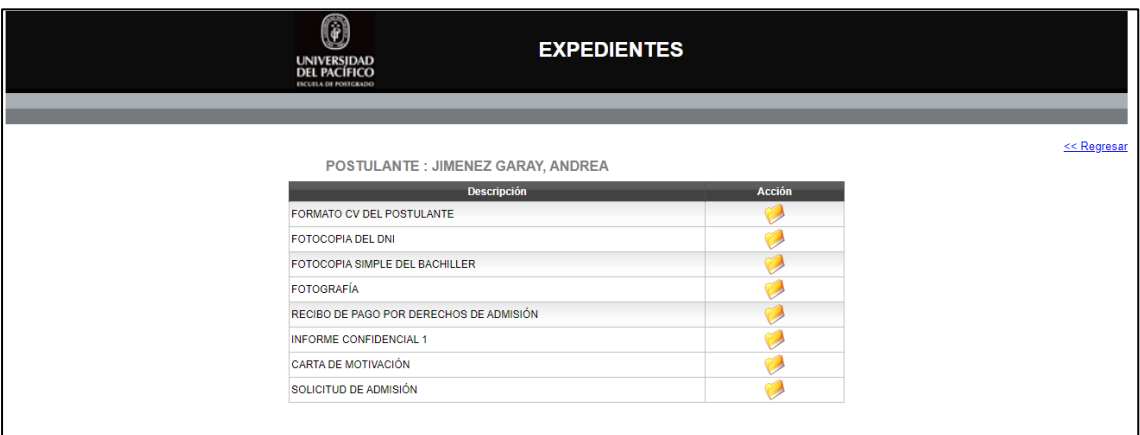

• Podrá ver cada uno de los archivos haciendo clic en el botón "Ver documento"

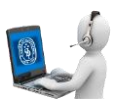

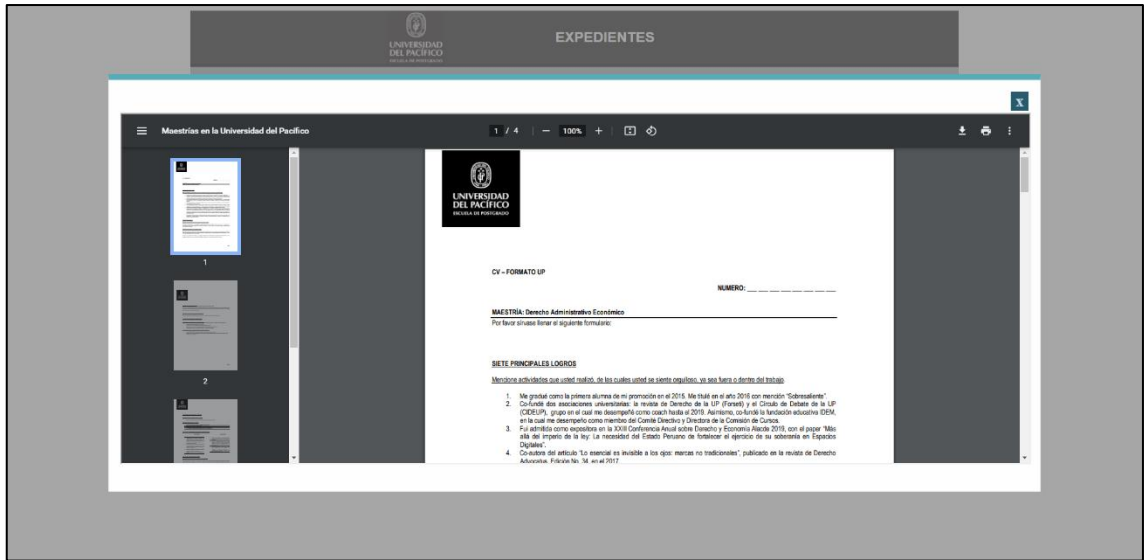

5. Al hacer clic en el botón "Acta de Entrevista" podrá ver el acta del postulante y dar CONFORMIDAD u OBSERVAR el acta:

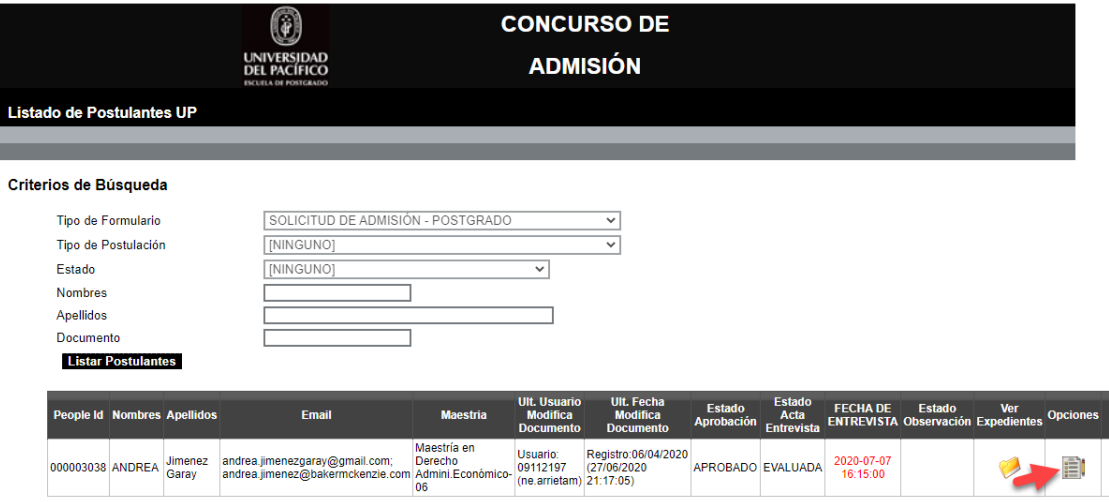

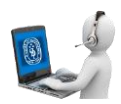

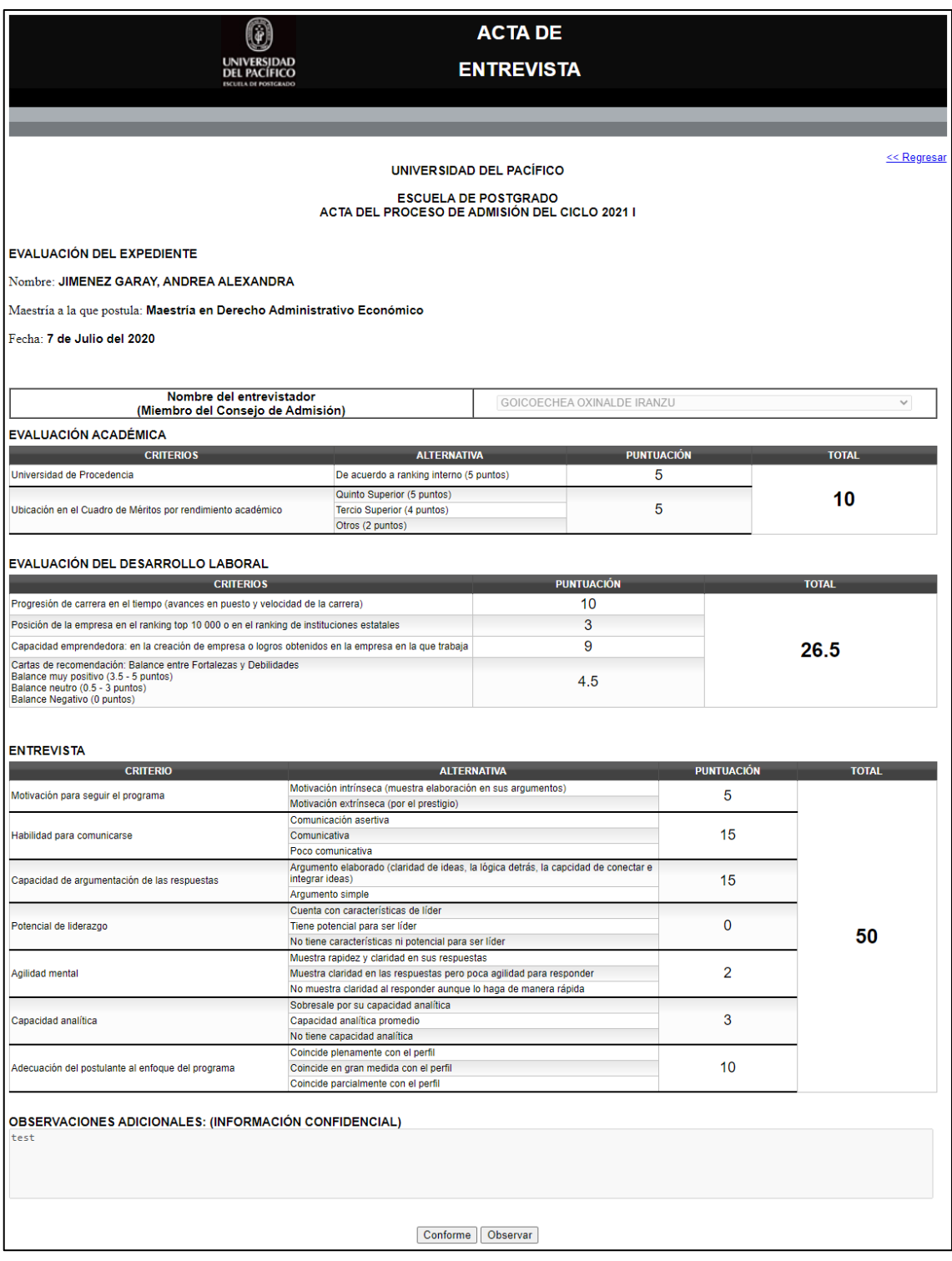

6. Tendrá las opciones "Conforme" y "Observar".

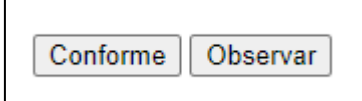

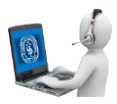

- Conforme: Envía un correo al área de admisión indicando que el acta fue evaluada y se encuentra conforme.
- Observar: Abre una ventana donde podrá colocar una observación en caso no esté de acuerdo con alguna nota colocada por el miembro del consejo.
- **7.** En caso seleccione la opción "Observar" se abrirá la siguiente ventana.

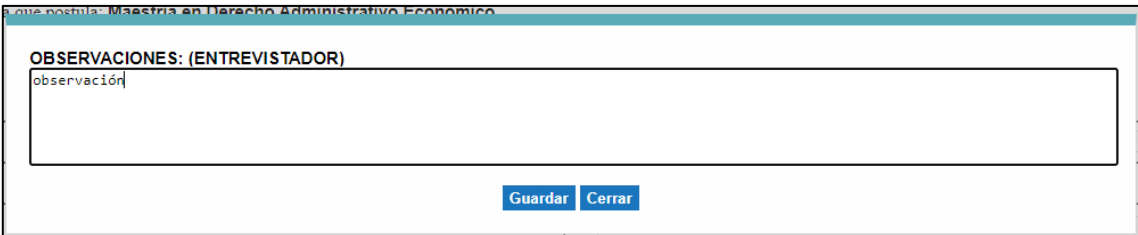

- Podrá guardar la observación haciendo clic en el botón "Guardar", el miembro del consejo recibirá un correo informándole que el acta fue observada.
- 8. Cuando la observación del acta sea respondida por el miembro del consejo recibirá un correo informándole que puede revisar la respuesta que realizó el miembro del consejo.

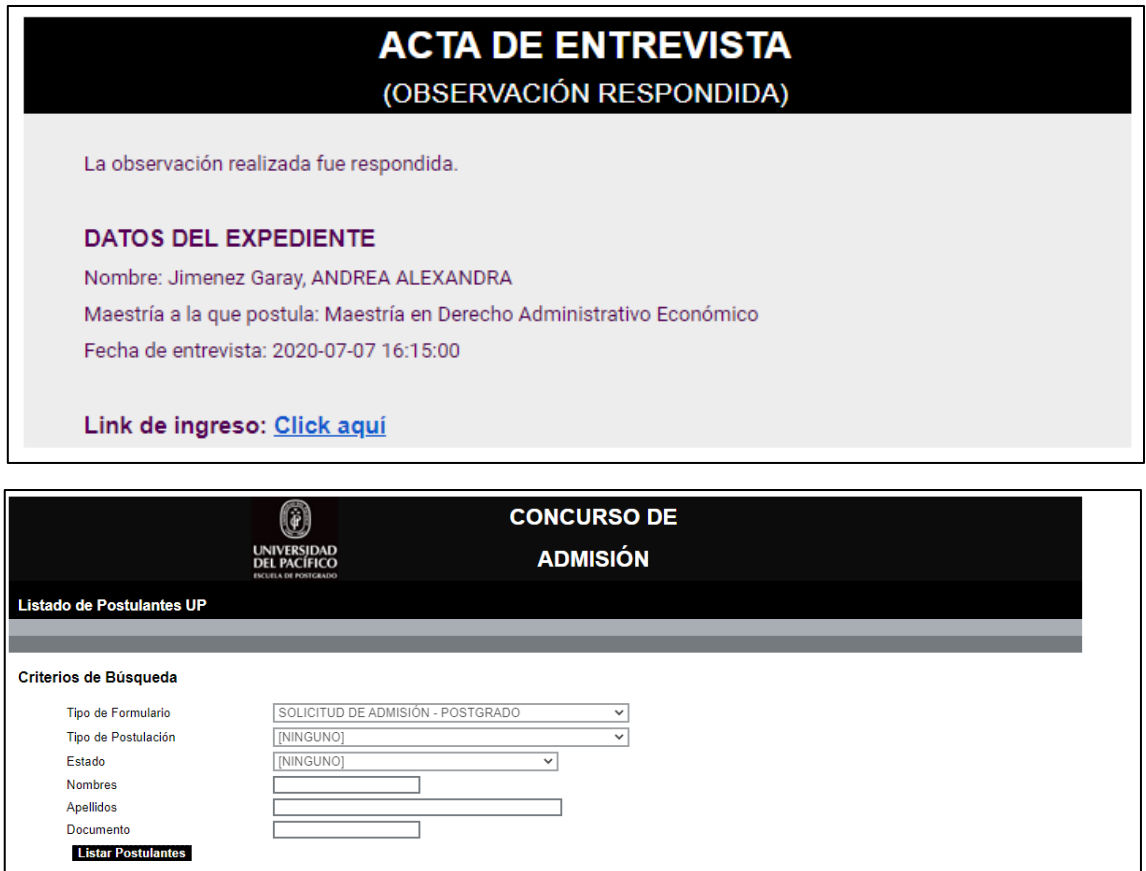

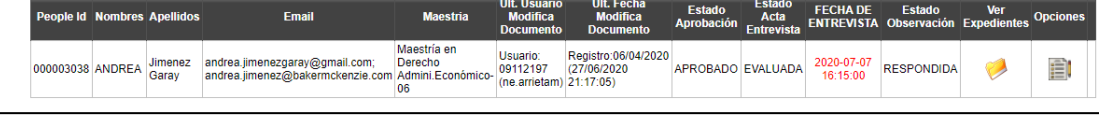

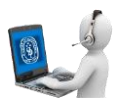

9. En caso este conforme con la respuesta podrá dar conformidad al acta haciendo clic en el botón "Conforme" o volver a observarla haciendo clic en el botón "Observar" (Se repetirá el flujo del paso 7 al 8).

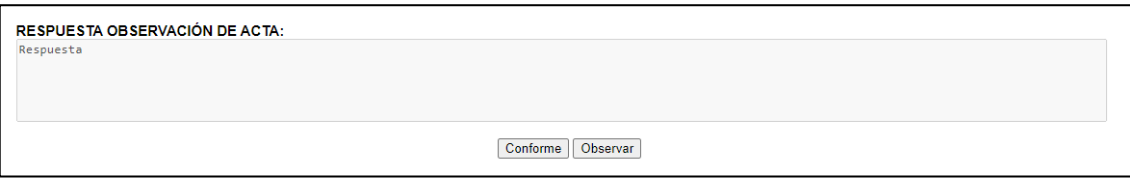